## **Metrology Xplorer Series Application Note**

**\_\_\_\_\_\_\_\_\_\_\_\_\_\_\_\_\_\_\_\_\_\_\_\_\_\_\_\_\_\_\_\_\_\_\_\_\_\_\_\_\_\_\_\_\_\_\_\_\_\_\_\_\_\_\_\_\_\_\_\_\_\_\_\_\_\_\_\_\_\_**

## **Linking Automated Email Notification to Metrology Xplorer 1®**

## *Wouldn't it be nice to display links in an automatic email to web based Metrology Xplorer 1... ?*

Metrology Xplorer 1 (METEX1) has the capability to bring your calibration data to the far corners of your facility. By following the instructions in this application note, you will have the ability to link the OTS automated e-mail system to METEX1 screens. Automated Emails can be sent out for a variety of reasons, from recalling equipment due for calibration to automatic notifications regarding failed calibrations. When a customer receives these e-mails, it would be easier to click a link in the e-mail and display the specific screen for the record referenced in the e-mail. This can be accomplished easily in the e-mail notification program. There are some conditions:

- You must have Metrology Xplorer 1
- You must have Automatic E-mail Notification.
- It is not recommended to use log on capability in Metrology Xplorer 1 to link emails.
- You must have Fluke MET/TRACK version 7.x
- This feature is not supported in Metrology Xplorer 2

METEX1 has the capability of just displaying data without logging in. Since this is a read only product, there is no chance to change any data. Most companies leave the log on feature disabled. There are some situations where customers will use the log on capability in order to isolate users when viewing data. For example, a third party lab may utilize the log on capability so that their customers can only see their data.

**Note:** If you follow this application note and have log ons enabled, the first time a user clicks on the link, METEX1 will display the log on and password screen. After logging in, METEX1 will display the standard window for Reports and Search the Database. If the user keeps the browser open and clicks the email link again, then the record will be displayed. METEX1 keeps track of user sessions and will keep a session open as long as the browser is open. When the browser is closed, then the session has ended and you have to log on again.

Let's take a look at the following example. We have an email that was sent by the OTS Automated Email Product. The report displays the typical information like Asset, Mfg, and Model. However, this report has two columns at the right with links. When the report is displayed to the user, they can click on the individual links that will go to that specific asset. Clicking on View Cal will display the cal record.

| <b>Instruments Due</b><br>This Report is linked to Metrology Xplorer 1 |                     |                |                     |                 |                 |             |                                        |
|------------------------------------------------------------------------|---------------------|----------------|---------------------|-----------------|-----------------|-------------|----------------------------------------|
| <b>Asset</b>                                                           | Mfg                 | <b>Model</b>   | <b>Description</b>  | <b>Cal Date</b> | <b>Due Date</b> | Inv<br>Data | Cal<br>Data                            |
| VM0140                                                                 | FLUKE               | 87             | <b>DVM</b>          | 11/07/2005      | 11/07/2006      | View<br>Inv | <b>View</b><br>$\overline{\text{Cal}}$ |
| VM0245                                                                 | <b>FLUKE</b>        | 87             | <b>DMM</b>          | 09/07/2005      | 09/07/2006      | View<br>Inv | View<br>Cal                            |
| VM0241                                                                 | <b>FLUKE</b>        | 87             | <b>MULTIMETER</b>   | 07/05/2006      | 07/05/2007      | View<br>Inv | View<br>Cal                            |
| PS0171                                                                 | <b>TENMA</b>        | 72-630         | POWER SUPPLY        | 10/19/2006      | 10/19/2006      | View<br>Inv | View<br>Cal                            |
| GS0027                                                                 | ONSITE              | OI-ETI         |                     | 10/19/2006      | 10/19/2006      | View<br>Inv | View<br>Cal                            |
| MT0733                                                                 | <b>HUNTER</b>       | D48D           | <b>GLOSSMETER</b>   | 10/19/2006      | 10/19/2007      | View<br>Inv | View<br>$\overline{\mathsf{Cal}}$      |
| DL0093                                                                 | CAMPBELL SCIENTIFIC | DC112          | MODEM               | 10/19/2006      | 10/19/2006      | View<br>Inv | View<br>Cal                            |
| FC0053                                                                 | RED LOINS CONTROLS  | <b>DITAK V</b> | FREQ. READOUT       | 10/19/2006      | 10/19/2007      | View<br>Inv | View<br>Cal                            |
| DA0007                                                                 | SOAMT               | 2100           | STRAIN GAGE VER 4.1 | 10/19/2006      | 10/19/2006      | View<br>Inv | View<br>Cal                            |

Automated E-Mail

When we clicked on the "View Inv" link for the VM0140 instrument, the browser is automatically launched and the instrument data is displayed. You cannot navigate from this screen, it will only display the data.

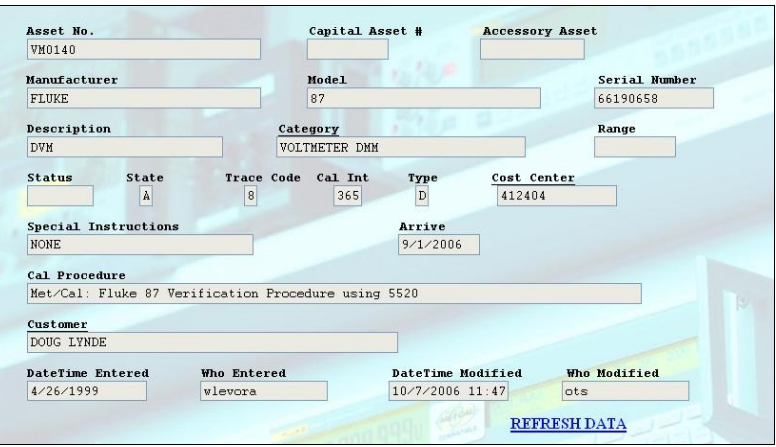

METEX1 Inventory Screen

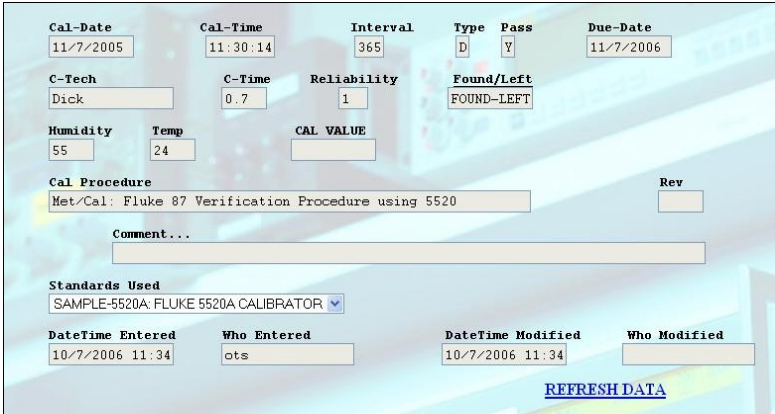

When we clicked on the "View Cal" link, the cal data for the specific cal record is displayed in METEX1.

Each customer's system will look different depending on the database customization.

METEX1 Calibration Screen

## **Configuring the SQL Report**

The example that was created with a single SQL statement. And yes, this statement is more complex than you may be used to, but we are going to break it out for you. In order to link an SQL statement, you will need to embed some HTML. You can copy this example and modify it for your system. One important note here, METEX1 requires certain information when displaying the data records. MTAG must be used for inventory records, CTAG for Calibration, LTAG for location, and RTAG for Repair. METEX1 uses an input on the URL where you can change the MTAG value. Here is an example URL.

**\_\_\_\_\_\_\_\_\_\_\_\_\_\_\_\_\_\_\_\_\_\_\_\_\_\_\_\_\_\_\_\_\_\_\_\_\_\_\_\_\_\_\_\_\_\_\_\_\_\_\_\_\_\_\_\_\_\_\_\_\_\_\_\_\_\_\_\_\_\_**

http://metex-demos.ontimesupport.com/cgi-bin/met\_ex.exe?inputform=formindex&outputform=form&inventory=3951

The part of the URL that is underlined is the MTAG value for our test asset. MTAG's are usually much longer than shown in our example. When you access data through METEX1, this value is always populated. We have to construct a query that displays the URL information and then appends the proper TAG information on the end.

You can also send an E-mail referencing a METEX1 SQL report and possibly a Crystal Report also. It depends on whether your report has prompts.

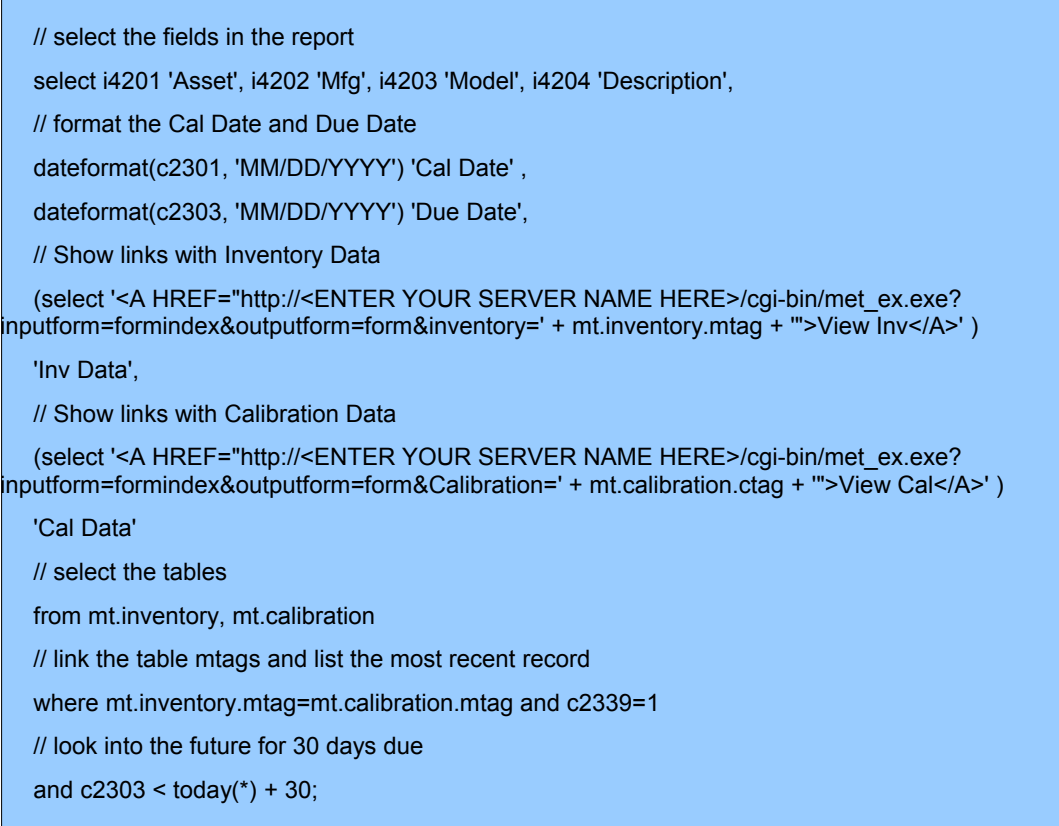

**\_\_\_\_\_\_\_\_\_\_\_\_\_\_\_\_\_\_\_\_\_\_\_\_\_\_\_\_\_\_\_\_\_\_\_\_\_\_\_\_\_\_\_\_\_\_\_\_\_\_\_\_\_\_\_\_\_\_\_\_\_\_\_\_\_\_\_\_\_\_**

As you can see, this is lengthy single query. Positioning Single and Double quotes is critical in statements like this, so be careful when modifying the example. If you want to try this example out, the best method is to copy the code from this document into ISQL and make sure you can execute the query without any errors. You will not be able to link METEX1 from ISQL, but you can see how the links are constructed and you can practice modifying the code. You may not want to display the same links we have listed in the example. Just try it and let us know how it works.

We are assuming that if you already have Email Notification you already know how to add and schedule a report. Our example can be used for both Static and Dynamic SQL Reports in E-Mail Notification.

With the new METEX1 Report updater option, you can also display Crystal Reports in PDF format with perfect pagination. Let us know if this example is useful for your application.

If you would like to see a demonstration of this feature, send our office an email at [inquiries@ontimesupport.com](mailto:inquiries@ontimesupport.com) and we will have our demo server send you an e-mail and you can try out the link feature over the internet. If you would like to try this on your MET/TRACK system, demos are available, just give us a call.

If you need on-site help, give us a call at ON TIME SUPPORT. We have a large amount of database, procedure, and networking experience and we can save you a lot of time. We are here to help. You can call us at (281) 296-6066 or visit us on the Internet at www.ontimesupport.com.

ON TIME SUPPORT, INC. 25132 OAKHURST DR. SUITE 185 SPRING, TEXAS 77386 PH: 281-296-6066 FAX: 281-465-9478 EMAIL: [inquiries@ontimesupport.com](mailto:inquiries@ontimesupport.com)

ON TIME SUPPORT, INC. / 25132 Oakhurst Dr / Suite 185 / Spring, TX 77386 / PH 281 296-6066 / Fax 281 465-9478